## Štampanje KEP knjige za skladište koje se vodi po prodajnoj vrednosti sa PDV-om

Poslednja izmena 27/11/2020 8:31 am CET

## U Poslovanju > Zalihe kliknemo na dugme**KEP knjiga**

Zatim unosimo skladište za koje želimo da odštampamo Kep knjigu i datume sa koji želimo da odštampamo, po potrebi upisujemo opis.

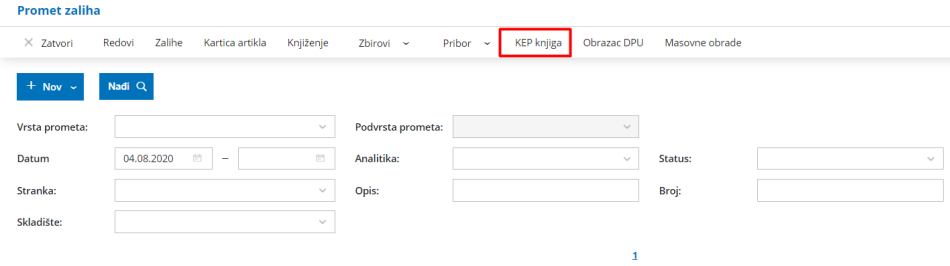

Značenje dugmadi:

1 **Nazad-** izlazimo iz KEP knjige

2 **Priprema podataka** - klikom na ovo dugme, program će automatski upisati sve promete koji su vezani za to skladište sa izdatih računa, primljenih računa i izvoda banke

3 **Brisanje podataka godine:** - klikom na ovo dugme, briše se kompletan promet koji je zapisan u KEP knjigu, za godinu koja je izbarana na prethodnom koraku

4

**Odštampaj** - dobijamo KEP knjigu u PDF formatu za period koji je nastao na osnovu unetih datuma prometa

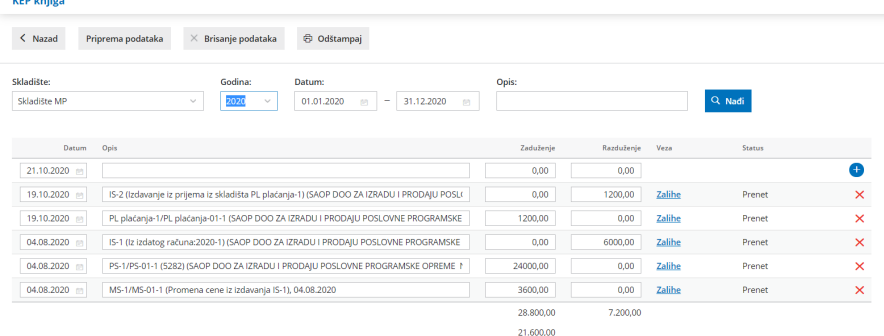